XyM Notation による化学構造式表記支援プログラム

の開発

(兵庫県立大院・工、兵庫県立大・学術総合情報セ) ○中野英彦\*、林 治尚

# **1.** はじめに

JP08

XyM Notation (XyM 記法)は、藤田によって開発 された LaTeX によって化学構造式を作図するた めのマクロパッケージシステムである XyMTeX における化学構造式表記法であり、化学構造式の 線形表記法の一種である[1]。藤田らはさらに、

XyM Notation を HTML 文書中に埋め込んで発信 し、受信側のブラウザには、埋め込まれた XyM Notation を解読して画面に表示するための Java ア プレット(XyMJava)を開発し[2,3]、XyM Notation が WWW による化学構造式伝達の方法として利 用可能であることを示した。

このように XyM Notation はインターネット時 代における化学情報伝達の際の化学構造表記法 としての有用性が期待できるが、一方では線形表 記法に共通の欠点である、一般の化学者にとって は直感的に構造が把握しにくく、取っ付き難いと いう難点をもっている。

現在では、一般の化学者が化学構造式を作図す る際には、ChemDraw などの構造式エディタを使 うことが日常的に行われている。したがって、こ れらの構造式エディタで作成された構造データ を解釈して XyM Notation に変換するプログラム ができれば一般の化学者にとっては理想的かも しれないが、任意に作図された構造式から自動的 に XyM Noration を作成するアルゴリズムの考案 はプログラム作成者にとっては、必ずしも容易で はない。そこで、両者の妥協の産物とも言うべき、 化学構造式エディタと同様の操作で画面上に化 学構造を組み立てることにより、XyM Notation が 発生する、XyM Notation 作成支援プログラムの開 発を行った。

# **2.** 開発および実行可能システム

プログラムの開発は WindowsXP システム上で 行い、開発言語は Visual Basic を用いた。実行可 能性は、WindowsXP および Windows98 システム で確認した。確認はしていないが、Windows95、 NT および 2000 でも動作可能と思われる。将来は Java システムへの移植を検討している。

### **3.** 操作の概要

プログラムの実行画面を図 1 に示す。構造式表 示画面は 2 つあり、左が主画面、右が副画面であ る。構造式組み立て操作の大半は主画面で行い、 2 つの構造を結合させたり、環同士を融合させる 場合のみ両画面を使用する。

操作の基本は、XyM Notation であらかじめ定義 されている基本骨格を組み合わせ、原子種の変更、 置換基の導入、結合次数の指定などの操作により 目的の構造を組み立てることである。

# 基本骨格の原子種変更、置換基、結合次数指定

(1) "Skeleton"のコンボボックスから基本骨格を選 択し、ボタンを押すと画面に構造が表示される。 (2) "Atom", "Subst", "Bond"の何れかのボタンを押 すと、画面の構造上に指定した操作が可能な位置 がマークされる。

(3) マウス操作によって、上記可能な位置から一 つを選択する。

(4) 原子種、置換基はテキストボックスにキーボ ードから入力し、結合次数の場合はコンボボック スで選択する。

(5) "Set"ボタンを押す。

(6) 同種操作を続ける場合は(3)より繰り返す。

(7) 別種操作の場合は、いったん"End"ボタンでそ の操作を終了し、(2)より別の操作を選択する。

以上の操作で構造が作成され、その構造はファ イルへの保存が可能となる。

#### 基本骨格同士の結合および環の融合

(1) 主画面および副画面のそれぞれについ て "Skeleton"コンボボックスから基本骨格を選択 して画面に表示する。

(2) 両画面の間にある"<<Connect"または"<<Fuse" ボタンを押して、結合あるいは融合を指定すると、 両画面上のそれぞれの構造において結合あるい は環融合可能な位置がマークによって示される。 (3) マウス操作によって、上記可能な位置から各 一つを選択する。

(4) "Do"ボタンを押す。

以上の操作で主画面に構造が作成され、その構 造はファイルへの保存が可能となる。

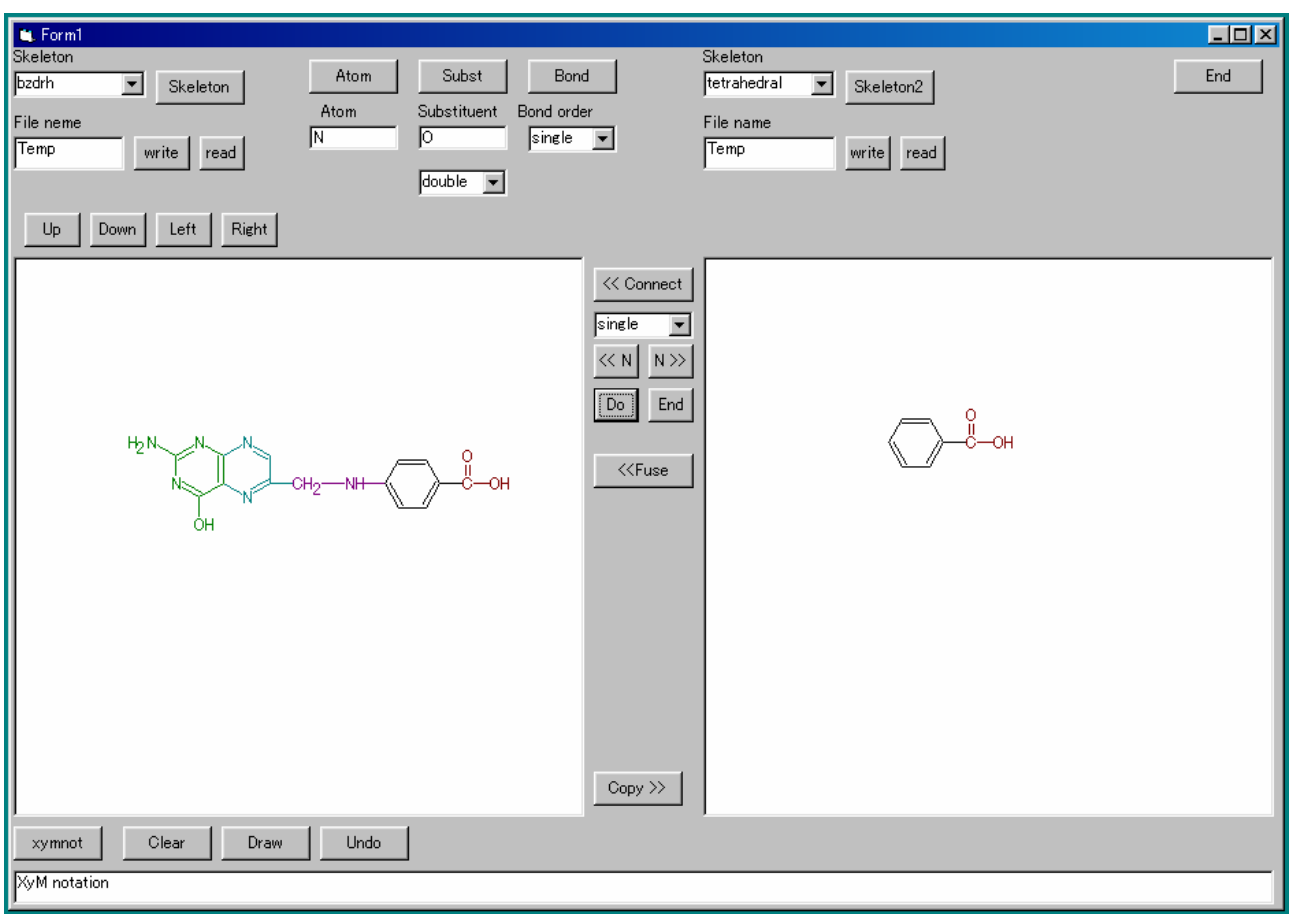

図 1. 実行画面

# 複合構造に対する操作

以上のようにして作成された構造に対して、さ らに原子種変更、置換基導入、結合次数指定、他 の構造との結合、環融合などの操作を加えること が可能である。操作の概要は、上記に示した基本 骨格に対する操作と同様である。ただ、それぞれ の操作可能な位置のマークに対しては、複数個の 基本骨格からなる構造に対して同時にすべてを 表示すると、基本構造が隣接している境界部分な どでは、どちらの基本構造に対する操作かが明確 にならないので、ボタンを押すことにより順次表 示することとしている。

#### **XyM Notation** の生成

"Xymnot"ボタンを押すことによって、作成され た構造にたいする XyM Notation が出力される。 以下に示すのが、出力例である。

- $\frac{1}{2}$ sixheterov[bdf{B\ptasixfusev[ac]{ 1==N;%
- $4 == N$   $\{$  3Sa  $==Yry$   $($  4  $==CH$2$)$  %
- $\{ 4==\frac{2}{1}$  4==NH)  $\{ 4==\frac{2}{1}$  4==\paraborral  $r$   $\}$  1==(yl) %
- $: 4 = 4$ tetrahedral ${0 = 0$ ; 1D==0;%
- $2==(y!)$ ;  $4==OH$ } } }  $\{e\}$  } ]  $\{1==N;$  %
- 5==N}{ 4==OH; 6==H\$\_2\$N}

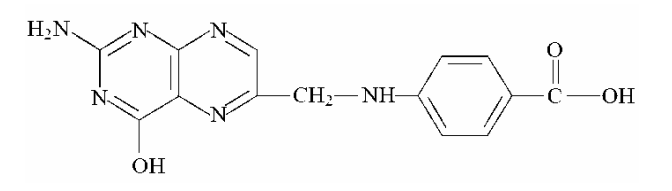

### 図2.**XyMTeX** による作図結果

この XyM Notation を LaTeX のソースに組み込み、 XyMTeX のシステムで処理した結果が図2であ る。

#### **4.** おわりに

以上のように、本プログラムを使用すれば、複 雑な構造でも比較的簡単に XyM Notation による 化学構造の記述が可能となる。

### 参考文献

- [1] S. Fujita, *Comput. Chem.*, **18**, 109-116 (1994)
- [2] N. Tanaka, S. Fujita, *J. Comput. Aided Chem.*, **3**, 37-47 (2002)
- [3] N. Tanaka, T. Ishimaru, S. Fujita, *J. Comput. Aided Chem*, **3**, 81-89 (2002)